## 资源权限-用户进行系统管理

在业务系统中,为角色赋予操作权限之后,还需要为角色赋予资源权限。下面我们演示如何为角色分配资源权限,达到如下效果: 用户登录系统之后,能够对系统中已有的报表和数据源等进行编辑、以及建立新的数据源、报表等,实现对系统的管理。

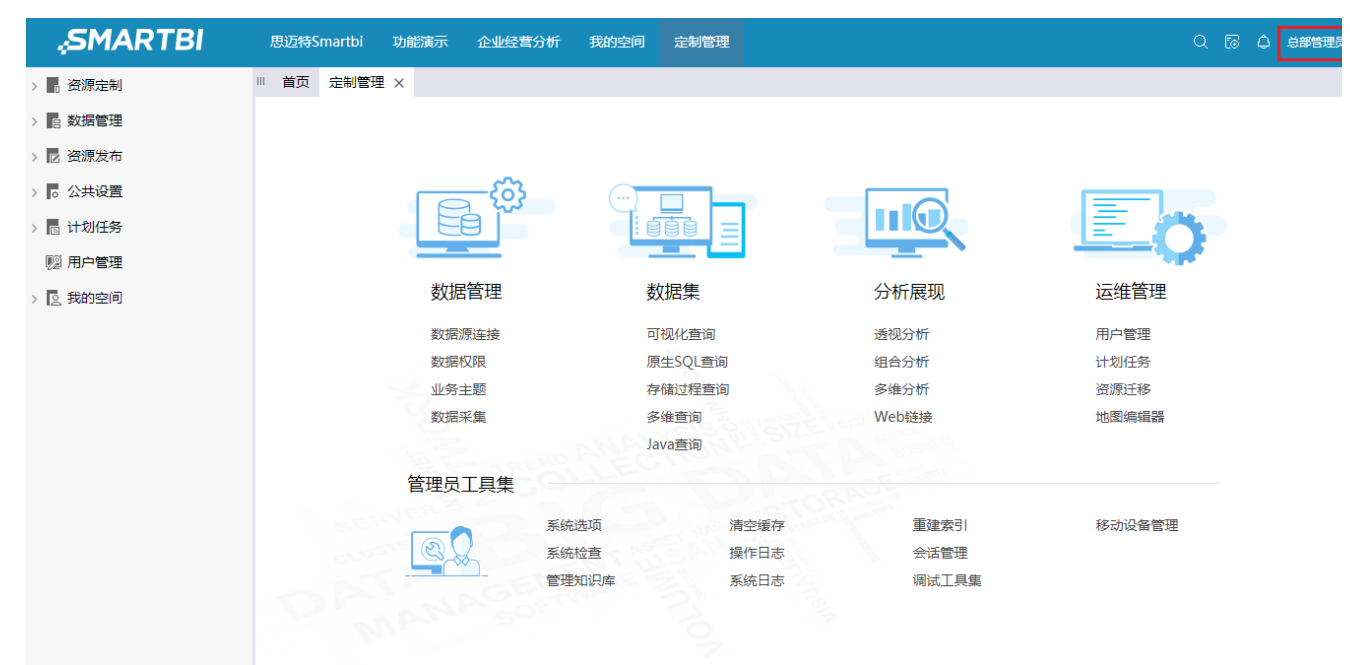

## 实现步骤

1.已参考 [操作权限-用户进行系统管理](https://history.wiki.smartbi.com.cn/pages/viewpage.action?pageId=35750308),为角色分配操作权限

2.定制管理-用户管理,角色列表中找到"开发角色",点击"资源授权"按钮,进入资源授权界面

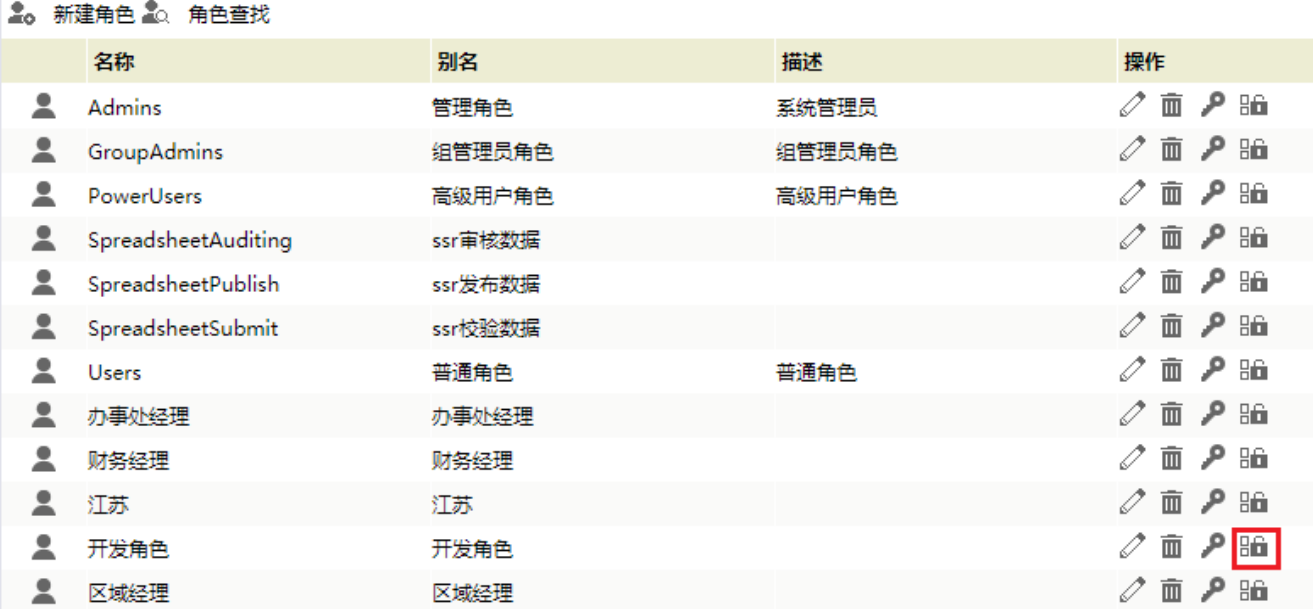

3. 在"资源定制"上勾选"引用", "查看", "编辑", "删除"和"再授权", 应用范围选择"该目录、子目录及文件", 点击授权按钮。 图例: 2 引用 2 查看 2 编辑 2 删除 2 再授权

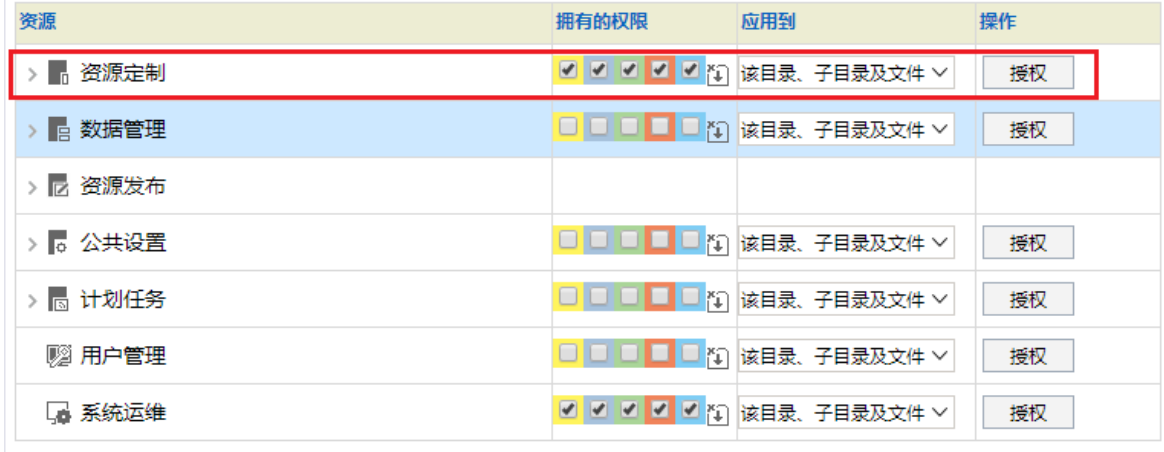

点击授权之后,系统中资源定制下的报表和目录均继承"资源定制"的权限,不需单独授权

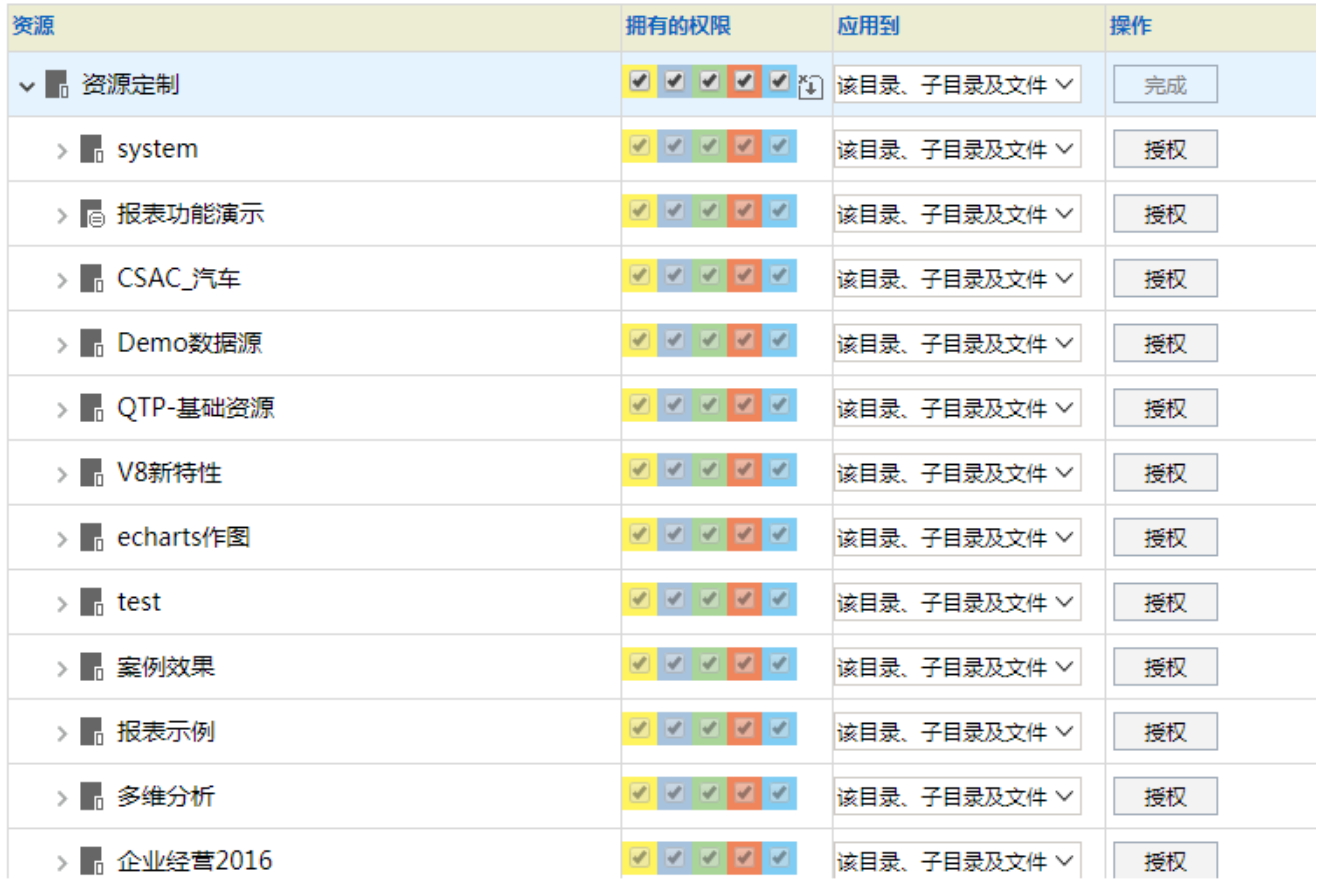

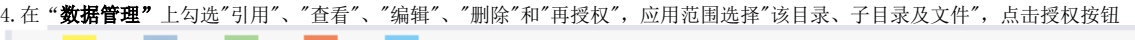

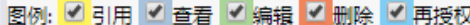

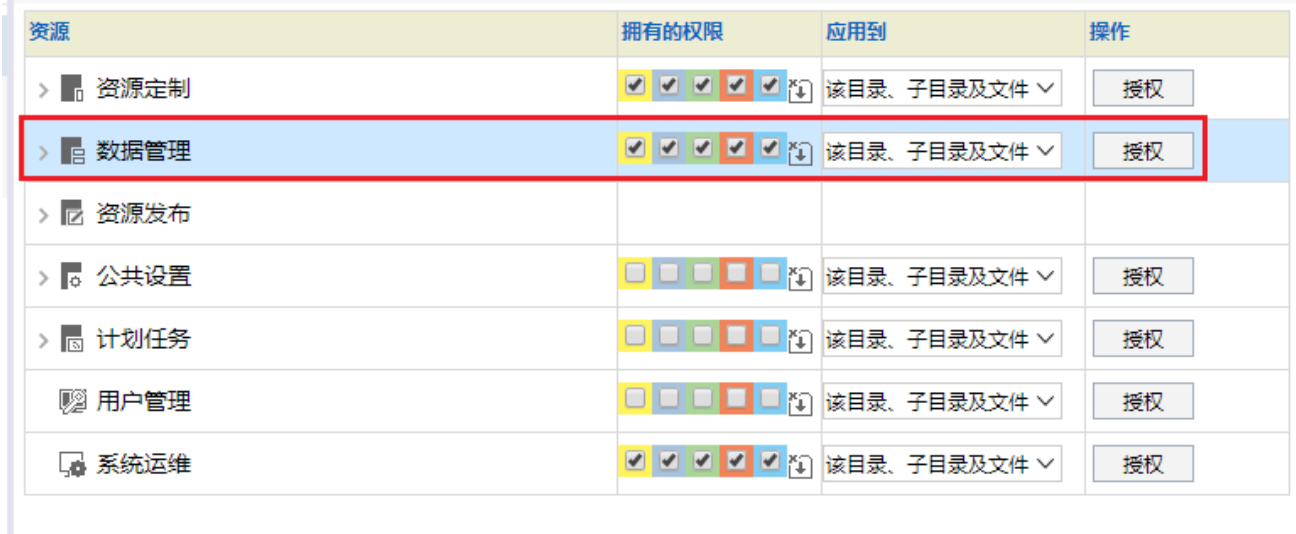

点击授权之后,展开数据管理会发现"数据源"和"业务主题"节点没有继承"数据管理"节点的权限

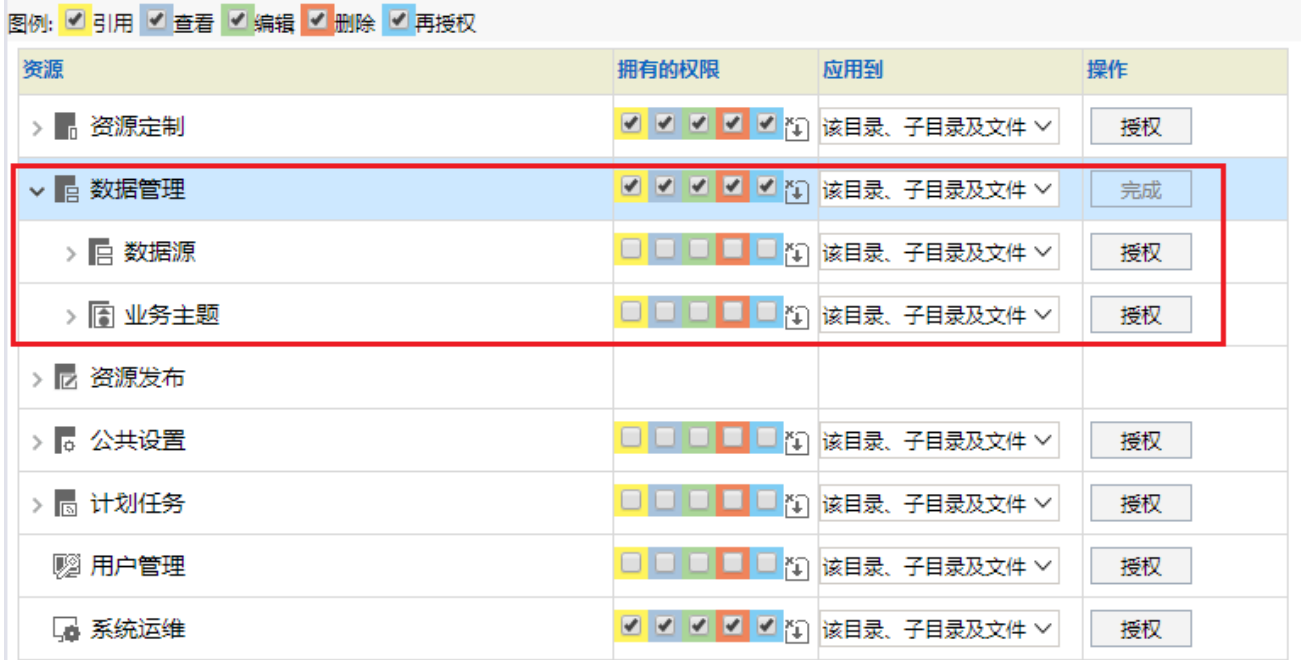

是由于"数据源" 和 "业务主题"节点禁止了祖先项的继承权限传播到该对象,可从资源授权界面的按钮看出,存在该按钮表示该资源节点禁止了 祖先项的继承权限传播到该对象。

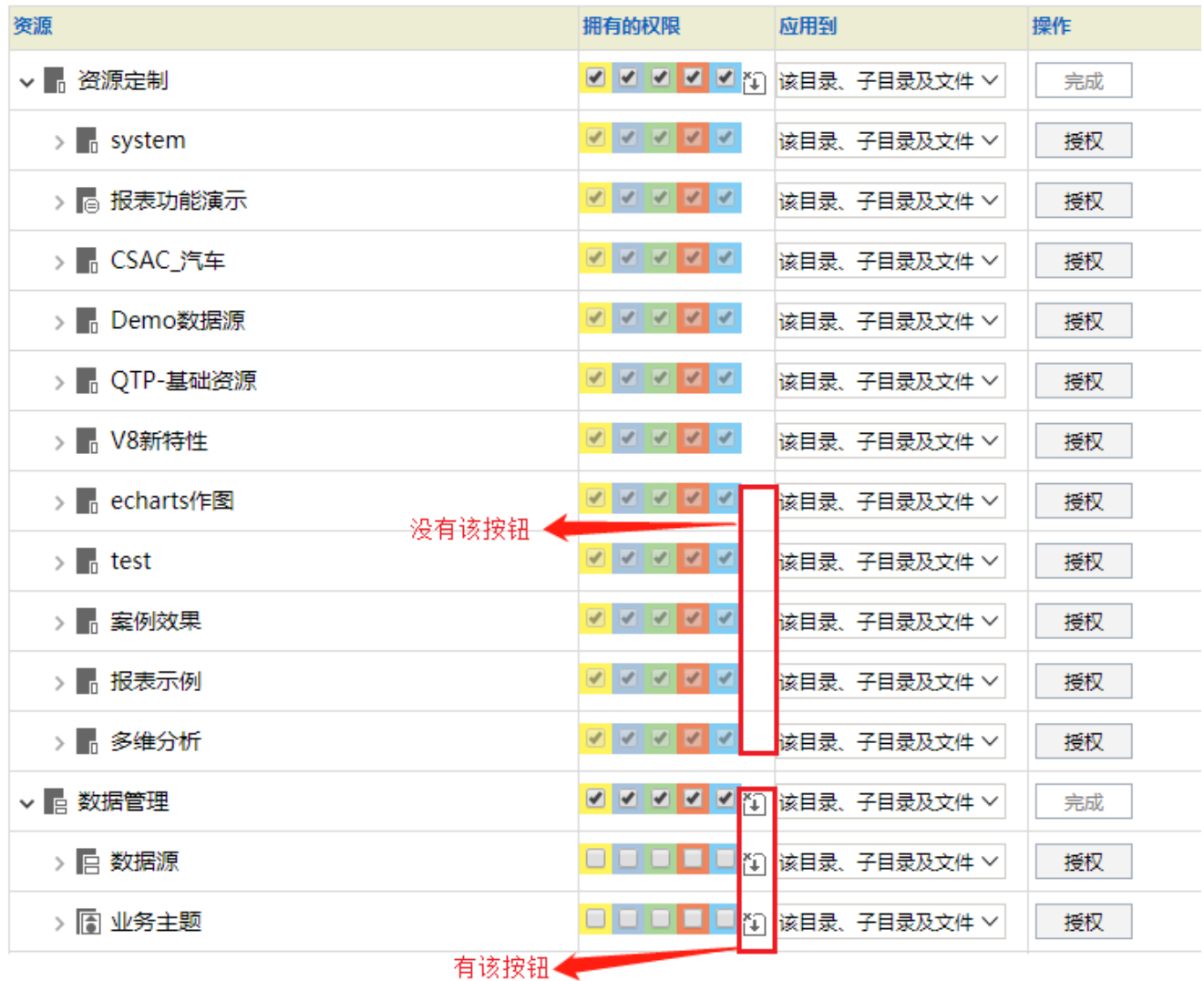

该设置项是通过资源上右键->资源授权中的"允许父项的继承权限传播到该对象和所有子对象"实现的,具体可参考[:允许父项的继承权限传播到该](https://history.wiki.smartbi.com.cn/pages/viewpage.action?pageId=35750296) [对象和所有子对象](https://history.wiki.smartbi.com.cn/pages/viewpage.action?pageId=35750296)

5.单独对数据源和业务主题进行授权

## 图例: 2 引用 2 查看 2 编辑 2 删除 2 再授权

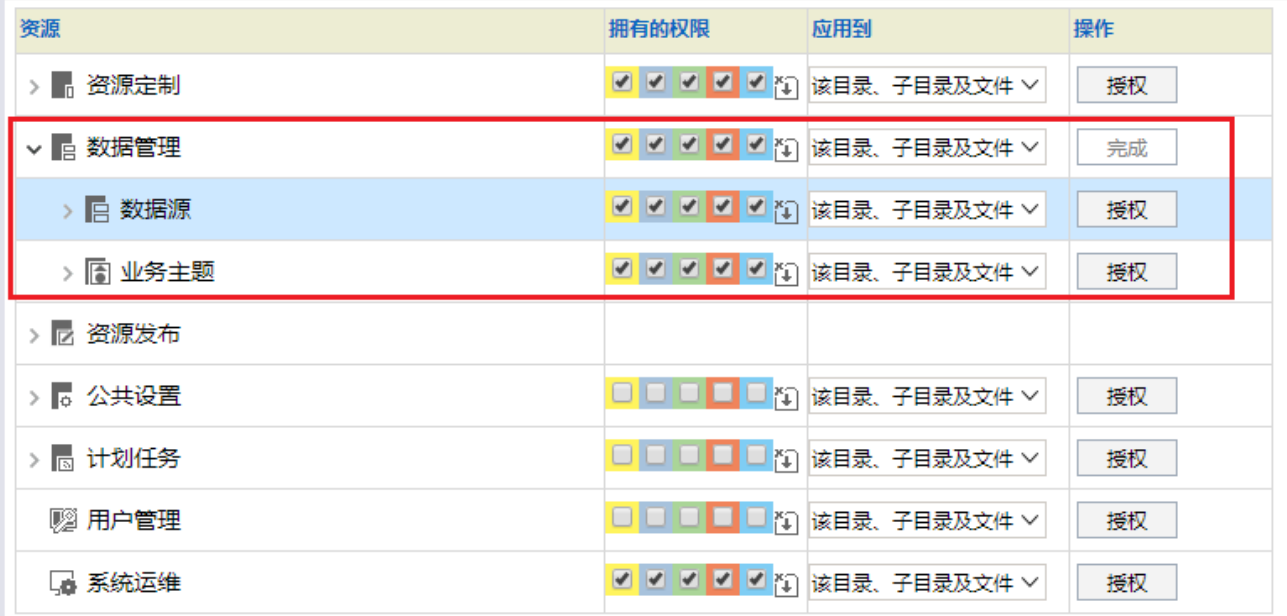

如下:

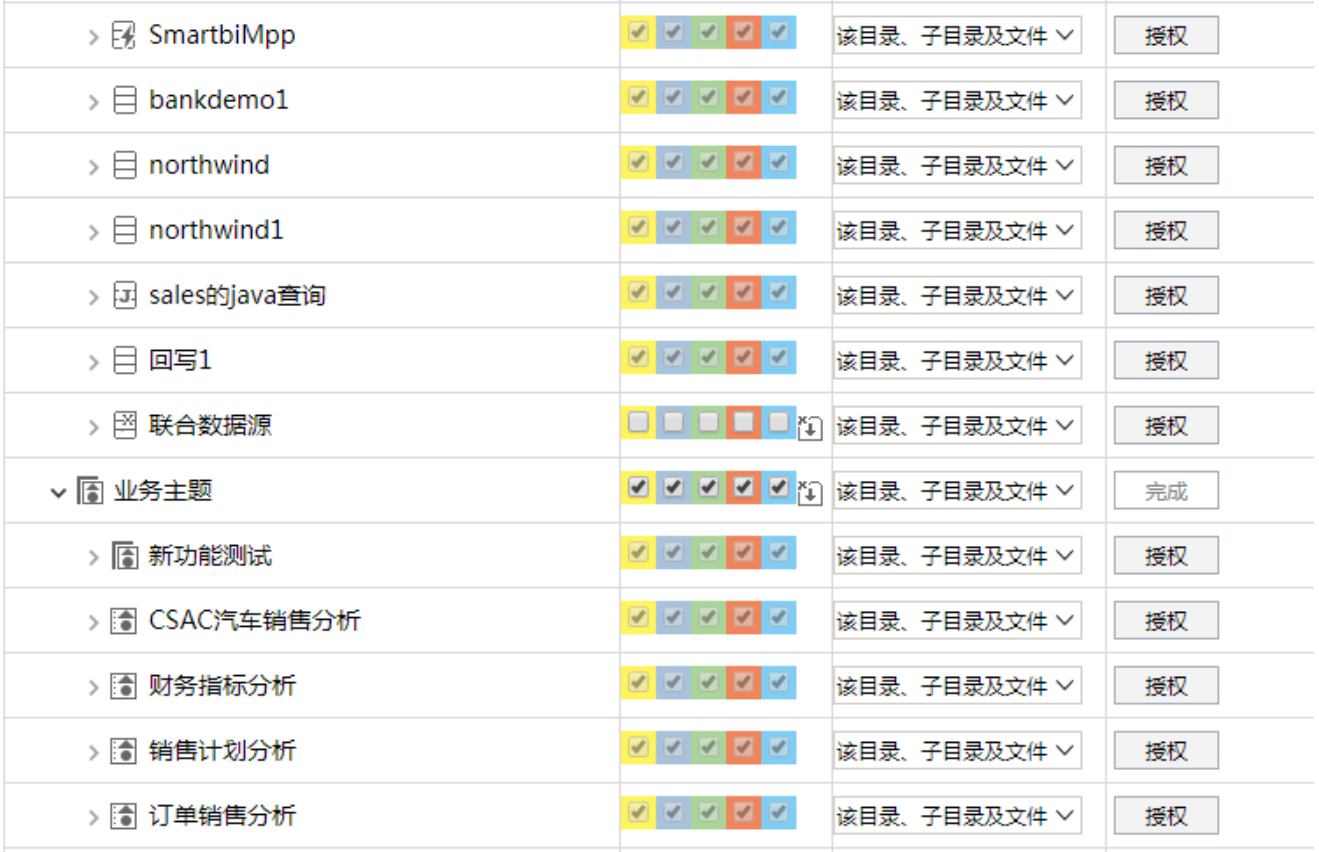

6.同理,对资源发布、公共设置、计划任务、用户管理及系统运维进行授权。

图例: 3 引用 2 查看 2 编辑 2 删除 2 再授权

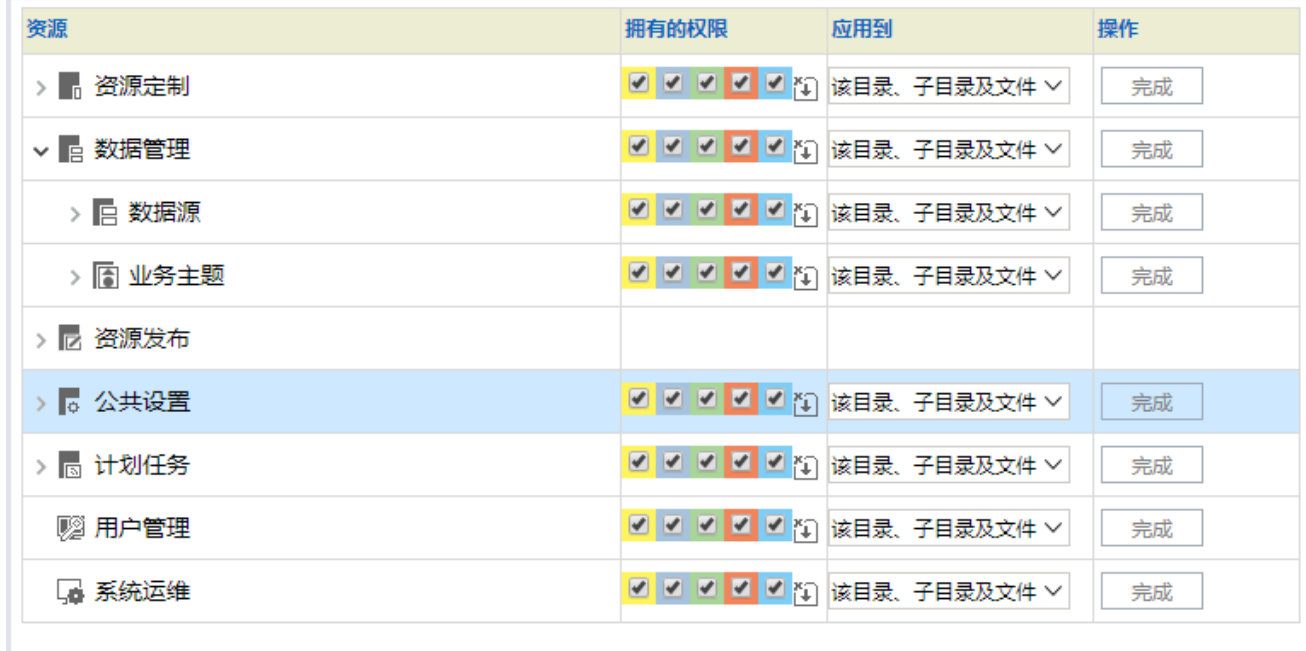

在进行授权时,注意展开子节点,若子节点存在如下按钮 .<br>在进行授权时,注意展开子节点,若子节点存在如下按钮 ...

7.资源授权完毕之后,使用"总部管理员"账号登录,如下:

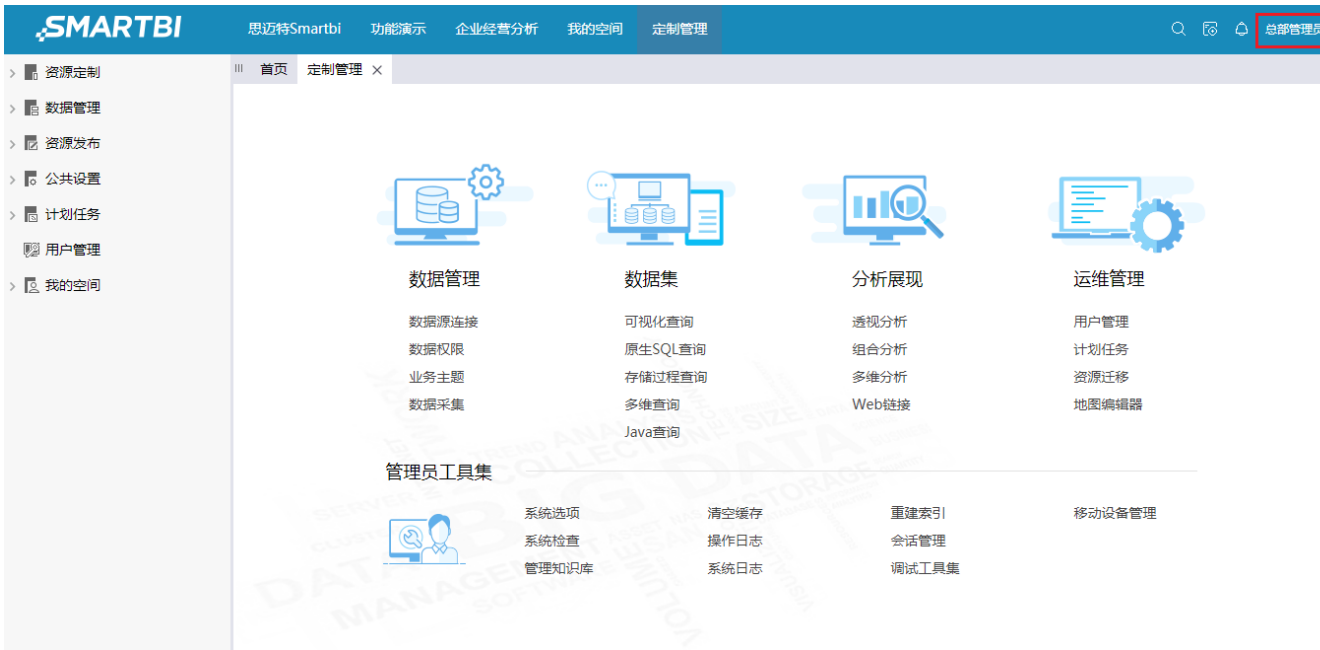

至此完成对开发角色的资源授权,使用开发角色用户登录系统,能够进入各模块进行数据源的管理、以及报表的建立编辑等,能够进入浏览、仪表盘 进行所有报表和页面的查看。

8. 使用总部管理进行登录后, 该用户可以查看到"功能演示"目录及目录下的报表等, 需先确保已通过[资源发布](https://history.wiki.smartbi.com.cn/pages/viewpage.action?pageId=35750605)功能将"功能演示"目录进行发布。

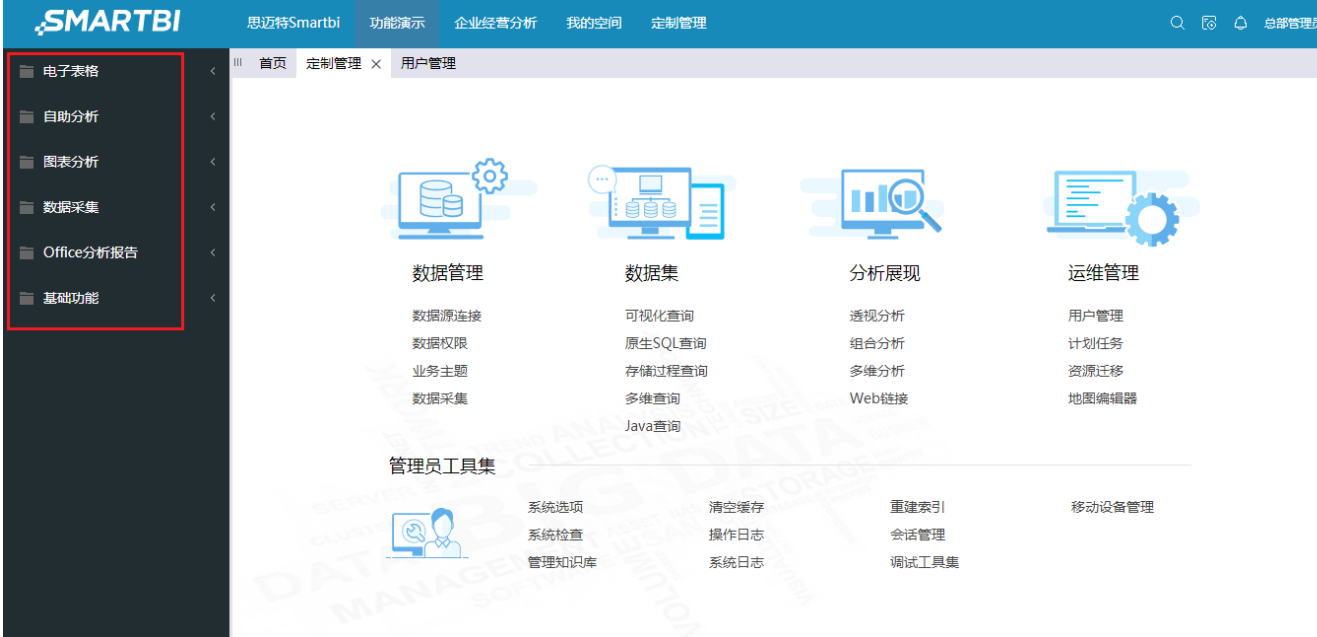